## **JULY 2008 ELEMENTARY SIS NEWSLETTER**

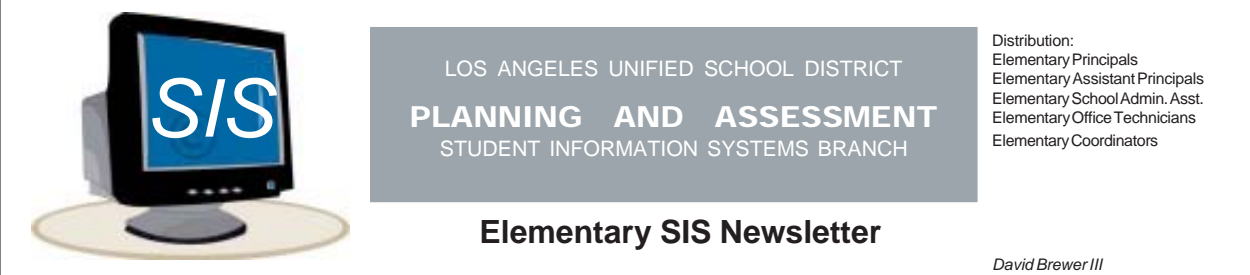

*Superintendent*

Ginger Whitmore \* Bob Brostoff \* Francisco Sahagun \* Judi Lumpkin

 **Volume 20 Number 1 JULY 2008**

## **KINDERGARTEN REMINDER**

**For new kindergarten students who attended pre-kindergarten in LAUSD, you must change the E code to E7 (field 40) and change the E date (field 41) to the current year's date on Screen 10.**

## **When an E7 code is entered for any kindergarten student, the following fields automatically fill-in:**

#### *SCREEN 2*

field 189 CA 1st Public School Date field 186 US 1st School Date

## *SCREEN 4*

field 98 LAUSD entry grade field 107 School entry grade

Kindergarten students with an E for the E code will be missing this information until the code is changed to E7.

To verify that the E code and E date information are correct, run the Classification Check Rosters for all kindergarten rooms (Screen 23, option 8). (Kindergarten retentions should already have an E7 and an E date from the 2007-2008 school year.)

#### **Table of Contents**

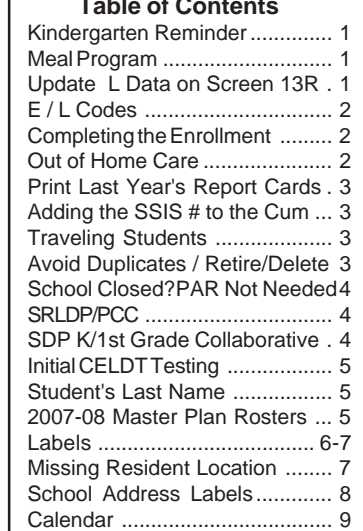

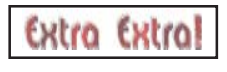

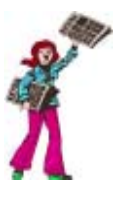

## **MEAL PROGRAM**

All meal codes from last year have been removed from field 115. Schools are not able to enter meal program codes. Meal codes from the new 2008-2009 lunch applications and code 5, Direct Certification, are being downloaded by SIS.

To print an alphabetical roster of current students with last year's meal codes, at the Main Menu type :**E : PON**

#### **: SORT XXXX BY NAME NAME OLD115 115 GR ROOM (N)**

To print the roster by track:

#### **: SORT XXXX BY TRACK BY NAME BREAK-ON TRACK "'P'" NAME OLD115 115 GR ROOM (N)**

If you want information for 1 track, type WITH TRACK = "C" instead of BY TRACK in the previous sentence. (or substitute A, B, D)

Call Food Services at (213) 241-2993 for information; for application questions, call (213) 241-3185.

#### **Lined Meal Program Rosters**

To print a roster of students' meal codes select Screen 14, option 22. To print the same roster with birthdates, on Screen 14, enter **22NEW**. This roster prints in smaller font.

## **UPDATE L DATA ON SCREEN 13R**

SIS has now made it possible for you to update L information on Screen 13 without bringing the student back from the retired file. You may change the L Code (field 190), Date (field 191), or Next School Location (field 192) without making the student active.

For example, a different LAUSD school requests the cum than the one you had previously entered on Screen 13, field 192. At the Main Menu, enter Screen **13R** to update the student's record. Enter the student's 4 digit local ID, then field 192. At the control prompt type FI (file) to save. You may also update student records on Screens 4R and 26, option 1R and 1AR.

## **E CODES**

The Enrollment codes correctly used in SIS are:

- **E** preschool students
- **E1** student has returned to your school after 16 or more school days without having attended any school
- **E2** other LAUSD school or LAUSD Charter school
- **E3** public school in California
- **E4** non-public school in California/home schooling
- **E5** outside of California
- **E7** first time in school

**E1** must now be entered in SIS for a student who LEAVES the school for 16 or more school days and then returns to the school without having attended any school (public or private in the USA or in another country).

First, reactivate such a student from the retired file, Screen 16, option 4. Then on Screen 10, enter E1 as the new E code and enter the new entry date. This student will now have 2 E codes and 2 E dates.

Do NOT put your school location code in field 42 (previous location).

**E1 is NOT to be used in SIS when a child changes classes or tracks within the same school or is gone 15 or less school days and then returns.**

However, E1 and L1 are used to indicate class or track changes within the same school on the attendance cards, registers, and the statistical.

# **L CODES**

When a student leaves your school, enter the L information on Screen 13, fields 190 191, 192, and 83. Use the following codes for field 190, Leave Code:

- 
- **L** preschool students
- **L2** other LAUSD school or LAUSD Charter school
- **L3** public school in California
- **L4** non-public school in California/home schooling
- **L5** outside California
- **L7** matriculated
- **L8** unknown or deceased

 $0$  ID  $#$ 190 L CODE : 191 L DATE : 192 NEXT SCHOOL LOCN:

83 TRANSFER REASON :

# **COMPLETING THE ENROLLMENT**

After enrolling a new student, enter the following information to complete the enrollment process:

## *SCREEN 2*

field 57 and/or field 58 if Asian or Pacific Islander ethnicity

field 189 CA 1st Public School Date field 186 US 1st School Date

(It is not necessary to enter 189 and 186 for kindergarteners with an E7 ecode. See page 1.)

## *SCREEN 3*

field 39 P/G Language field 45 Parent Ed Level Emergency contacts

*SCREEN 11*

Immunizations

## *SCREEN 31*

Parent/guardian contact phone numbers and email addresses

# **OUT OF HOME CARE**

On Screen 3, field 668 indicates that a student is in "out of home care". Data for this field is downloaded periodically from LA County DCFS.

The County placement codes that are downloaded into SIS are:

**O** = out of home placement - (foster homes, group homes, relative care)

**A** = adoptive placement - (ready for adoption, but child is still in foster homes)

**N** = non-foster care placement - (hospitalized or institutionalized)

**R** = indicates whether a child is returned home or temporarily out of a placement. Placement is in a home not considered "foster care", but is part of the child welfare system.

For students in "out of home care" with no information on Screen 3, field 668, schools must enter a **Y** ("Yes") in this field if a guardian has presented DCFS form #1399 - (Out of Home Care).

To print a roster of students in "out of home care", at the main menu type :**E**

**:PON16**

**:SORT XXXX WITH 668 BY NAME NAME 668 29 31 GRADE ROOM (N)**

# **PRINT LAST YEAR'S PROGRESS REPORTS**

## July 1- 11, 2008

You may print last year's report cards for current or retired students through July 11 by selecting Screen 27, option 8 or 9. You can print by Track, by Room, or by Student.

If a student retired before rollover (June 20), select option 8R or 9R. Do NOT bring the student back from the retired file.

#### July 14, 2008 - July 10, 2009

Beginning July 14 and continuing through the 2008-09 school year, select Screen 27, option 8P or 9P to print last year's report cards.

If a student retired before rollover (June 20), select option 8PR or 9PR. Do NOT bring the student back from the retired file.

Two consecutive progress reports (current and past year) may be printed from SIS. To view/print progress marks from previous years, administrative staff may access marks using DSS.

# **ADDING THE SSID # TO THE CUM**

The Office of Instruction is requiring the 10 digit SSID # to be added to each cumulative folder. SIS is testing a new cum label that includes the SSID #. The label will be available soon. Affix the new cum label over the original.

Instead you may hand-write the SSID # in the upper right hand corner of each cum above "Cumulative Record Folder". Example:

## **SSID # 9060961862**

## **TRAVELING STUDENTS**

For traveling students, enter the type of traveling program on Screen 13, field 80.

CAP/ACapacity Adjustment Program/Assigned CAP/VCapacity Adjustment Program/Voluntary MAG Magnet

- OTS Other Transported Students
- PWT Permit With Transfer
- SPED Special Education
- PSC Public School Choice
- PSC/KPSC / with Transportation
- PSC/L PSC / no Transportation
- HOM Homeless
- SAB Space Available Basis
- SAT/Z Satellite Zone

Enter Y if field 85, if transportation is required.

## **AVOID DUPLICATES - CHECK ID**

For every new enrollee check Screen 0, Districtwide Student ID Lookup, to see if the student has been previously enrolled in another LAUSD elementary school and already has a District ID.

Then check your retired file to see if the student was previously enrolled in your school, (Screen 16, option 5). If the student was NOT at your school previously, use Screen 16, option 11 to enroll the student.

If the student was at your school previously and then transferred to another LAUSD school, do NOT use Screen 16, option 4. Leave the student in the retired file. Then:

- •enter the 10 digit LAUSD ID on Screen 16, option 11
- •answer yes to "Has this student been at your school before?"
- •the student's record from the previous school will be brought over and the previous 4 digit ID will be used
- •update student information

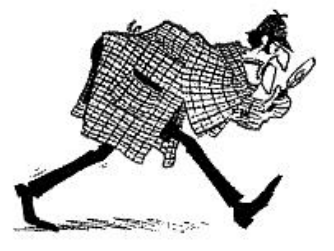

# **RETIRE? DELETE?**

## **Retire**

If a student who was previously at your school has not returned, L him out. Select Screen 13, and enter data in the following fields:

- •190 L Code
- •191 L Date (last day of in-seat attendance)
- •192 Next School Location
- 83 Transfer Reason

At the Control Prompt, type DE (delete) which moves the student record to your retired file.

## **Delete**

If you enrolled or transferred a student into your school, but the student NEVER attended - not even in pre-kindergarten ( a no-show), call SIS to delete the student record. In this case, the student record is erased from your school file, and will not be in your retired file.

# **SCHOOL CLOSED?**

During the summer, students may transfer from a single track to a multi-track school. SIS will L out the student from the closed school. Call or fax the following information to ESIS:

your school and location code contact person and employee # student name previous school and location code (if known) previous local ID of the student (if known) District ID or birthdate and gender transfer reason

SIS will contact your school when the student has been L'd out of the old school. This will allow you to transfer the student's data into your school, using Screen 16, option 11.

In the fall, single track schools can generate a list of those students who were retired by SIS during the summer.

# **STUDENTS IN SRLDP/PCC**

There are special instructions regarding data entry for preschool Special Education students participating in BOTH PCC (Preschool Collaborative Classroom) and SRLDP simultaneously. To be eligible for the PCC/SRLDP class, a student must be 4 years old by December 2.

PCC and SRLDP need separate room numbers in SIS, even though the classes are held in the same room. If you have not already done so, enter the separate PCC room on Screen 16, option 2.

A.M. Room Setup Example

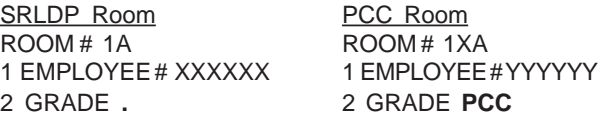

## **Student Information**

#### Screen 10

For each special education student participating in BOTH PCC and SRLDP, enter the grade level and room information on Screen 10 as follows:

**•field 102 (Grade) .** (NOT ,U) **•field 104 (Room) PCC Room #**

On the classification the students will be included in the count of SRLDP students. On class rosters, the students will print out on the PCC room lists.

## **PLEASE HELP - PAR NOT NEEDED**

As a courtesy, if a student has moved and is enrolling in another LAUSD school, please L out the student promptly so the next school can transfer the student using the District ID. **After a student has left your school, please do not ask the parent to come back to pick up a PAR.**

If the previous school has L'd out the student, but you don't have the District ID, obtain the # from Screen 0, Districtwide Student ID Look-up.

For the enrolling school, **please do not send the parent back to the previous school to pick up a PAR** if he/she arrives at your school first to enroll. Use the fax/phone to contact the previous school.

However, if the parent returns for a PAR, please accommodate the parent's request.

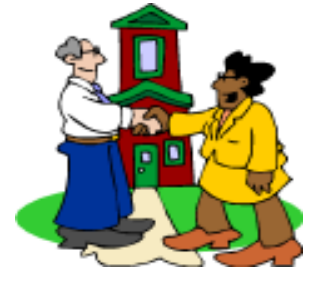

## **SPECIAL DAY KINDERGARTEN / FIRST GRADE COLLABORATIVE**

If your school has a combination kindergarten and first grade with 20 general education kindergartners and 10 special day program kindergartners or first graders, you need to enter a separate room for each group, even though they are sharing the same room. Enter each room separately on Screen 16, option 2. For example:

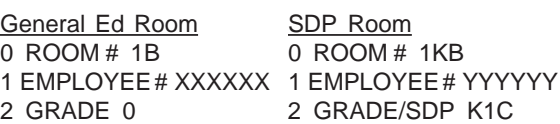

## Student Information

Screen 10

For the general ed kindergarten students enter the grade level and room information on Screen 10 as follows:

**•field 102 (Grade) 0**

**•field 104 (Room # of kindergarten class)** For the Special Day Progam kindergarten/first grade students enter the grade level and room information

 **•field 102 (Grade) 1U •field 104 (Room # of SDP class)**

on Screen 10:

# **INITIAL CELDT TESTING**

It's initial CELDT testing time! See Student Testing & Assessment's website, "California English Language Development Test (CELDT) 2008-2009 Edition, Administration Instructions" for detailed information. This assessment must be administered within 30 school days of enrollment for students in grades K-5/6 with a home language survey response other than English.

To generate an alphabetical roster, by grade level, of students with no downloaded CELDT results, at the Main Menu select Screen 30, option 1, **GOT-CELDT**.

After Initial CELDT testing, tabulate the CELDT score by one of two methods: •manually calculate, using the CELDT Scoring Guide •use the eTIP calculator

It is the school's responsibility to enter the following initial CELDT information into SIS on Screen 5: •field 91 **CELDT**

•field 151 **CELDT Test Date** (MM-DD-YY)

•field 162 Language Classification, enter either **LEP** or **IFEP**

•field 164 if LEP, enter Master Plan Program Assignment

(i.e. EI, WB, DS, DK, DM, P, W, SI, SW, SP)

#### **For kindergarten students with last year's P/LAS test information on Screen 5, fields 91 and 151, change P/LAS to CELDT in field 91 and change last year's test date to the current year's date in field 151.**

When the Initital CELDT scores are downloaded, fields 91, 151,152, 154, 1124 and 162 will be populated with CELDT data. In addition, fields 155 (reading) and 156 (writing) will be downloaded for students in grades 2-5/6 who took the Initial CELDT.

# **STUDENT'S LAST NAME**

When entering a new student in SIS, enter the name exactly as it appears on the birth certificate or other legal document. Examples:

If the last name is Moreno Hernandez, enter both names.

If the name is hyphenated, enter it Moreno-Hernandez.

In some cases, birth certificates from other countries do not list any last name. In that case, enter father's last name then mother's last name

## **2007-08 MASTER PLAN ROSTERS**

To print master plan rosters for last year's classrooms, (active students with current data), at the Main Menu type **:E**

**:PON16**

**:SORT XXXX BY PREV-ROOM BY 162 BY NAME BREAK-ON PREV-ROOM " 'P' " BREAK-ON 162 NAME PREV-GRADE 150 91 151 152 94 157 158 CUR-ELD CUR-ELD-START-DATE (N)**

To print master plan rosters for retired students by last year's classsrooms (with data current as of the L date): **:SORT XXXX-RET WITH 191 GE "4-25-08" BY ROOM BY 162 BY NAME BREAK-ON ROOM " 'P' " BREAK-ON 162 NAME GRADE 150 91 151 152 94 157 158 CUR-ELD CUR-ELD-START-DATE (N)**

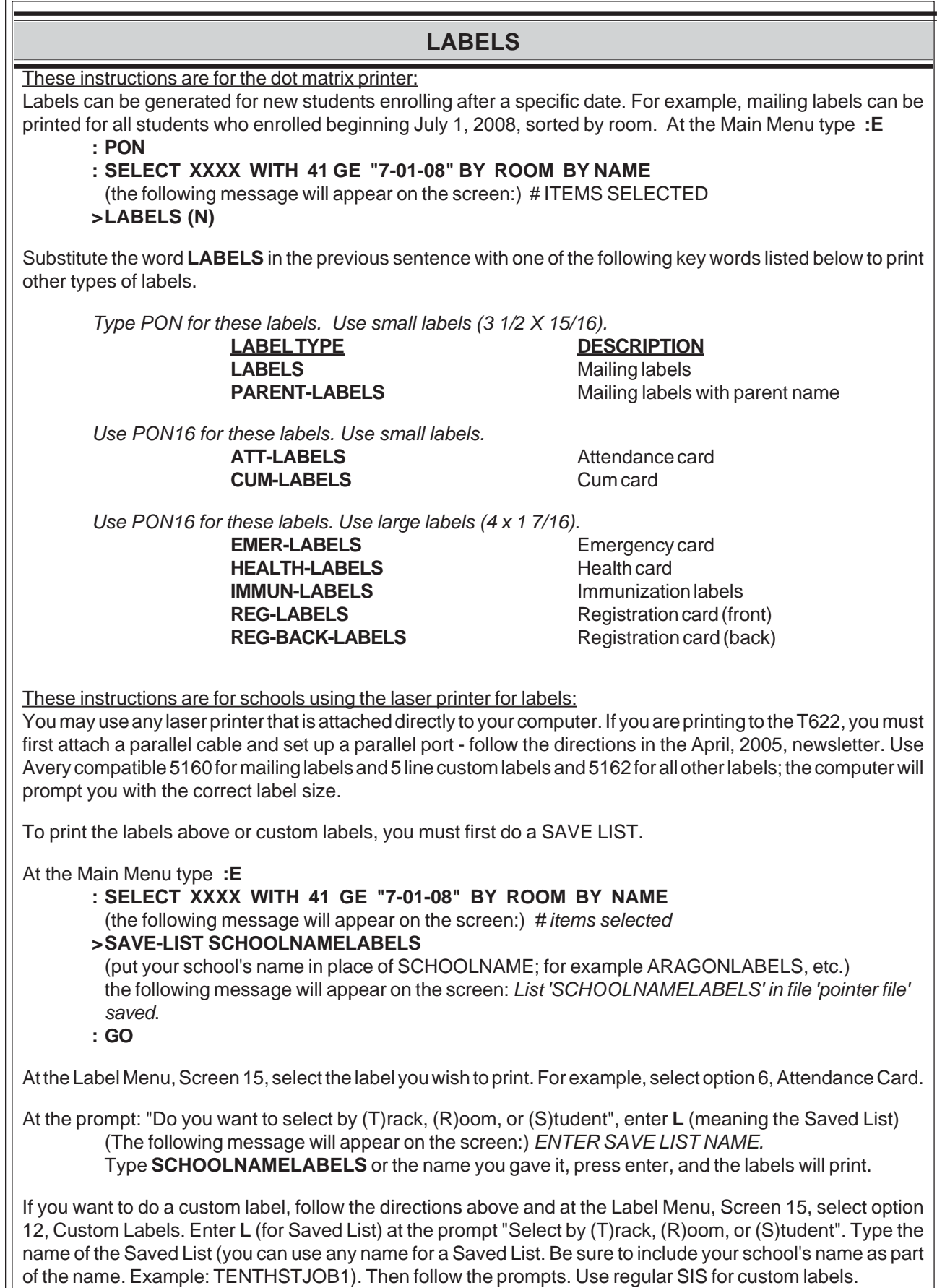

# **LABELS USING WEB SIS**

These instructions are for schools using Web SIS and the laser printer for labels.

You may use any laser printer that is attached directly to your computer. If you are printing to the T622, you must first attach a parallel cable and set up a parallel port - follow the directions in the April, 2005, newsletter. Use Avery compatible 5160 for mailing labels and 5162 for all other labels; the computer will prompt you with the correct label size.

To print the labels for a select group of students (such as all new students entering on or after July 1), follow these directions:

At the main Menu select Screen 98, Create Student List.

In the text box type the following:.

## **WITH 41 GE "7-01-08" BY ROOM BY NAME**

Type the Save-List Name such as **MAINSTREETLABELS** (this is an example-use your school name plus a description such as SCHOOLNAMELABELS2, or SCHOOLNAMEATTENDANCE, etc.)

The following message will appear in the dialog box:

*Your list has been saved with 109 items.*

*Your list is active and will automaticaly be utilized within the Web SIS application.*

*A saved list named: MAINSTREETLABELS, has also been created.*

Click **OK**.

At the Label Menu, Screen 15, select the label you wish to print. For example, select option 6, Attendance Card.

At the drop-down **Select by**, click on **Save List**.

At **Enter Save List** name type **MAINSTREETLABELS** (the save-list name you entered) and click on display.

To print, click on the printer icon, then click **OK** to print.

Other examples of student groups:

2nd graders sorted by room: In the text box on Screen 98 enter **WITH GRN = "2" BY ROOM BY NAME** Students with an IEP, sorted alphabetically: In the text box on Screen 98 enter **WITH 121 BY NAME**

## **MISSING RESIDENT LOCATION CODE**

The resident location code Screen 13, field 96, automatically fills-in if the student's address listed on Screen 10 is within LAUSD boundaries and if the address is typed correctly.

Missing the resident location code

You may print a roster of students missing the resident location code with the following English sentence. At the main menu type **:E**

**:PON16**

## **:SORT XXXX WITH NO 96 BY NAME NAME 81 86 ADDRESS (N)**

If the address is within your school boundaries, check to be sure the address has been typed correctly. Use the data entry tips above and reenter the address on Screen 10 if necessary . Then check Screen 13, field 96, to verify the correct location code has automatically filled in. If the address is out of the District, enter 0000 in field 96 on Screen 13.

After all corrections have been made, rerprint the sentence to verify there are no students missing the resident location code, field 96.

See the May 2008 newsletter, page 4, to run rosters of students not in your resident location area.

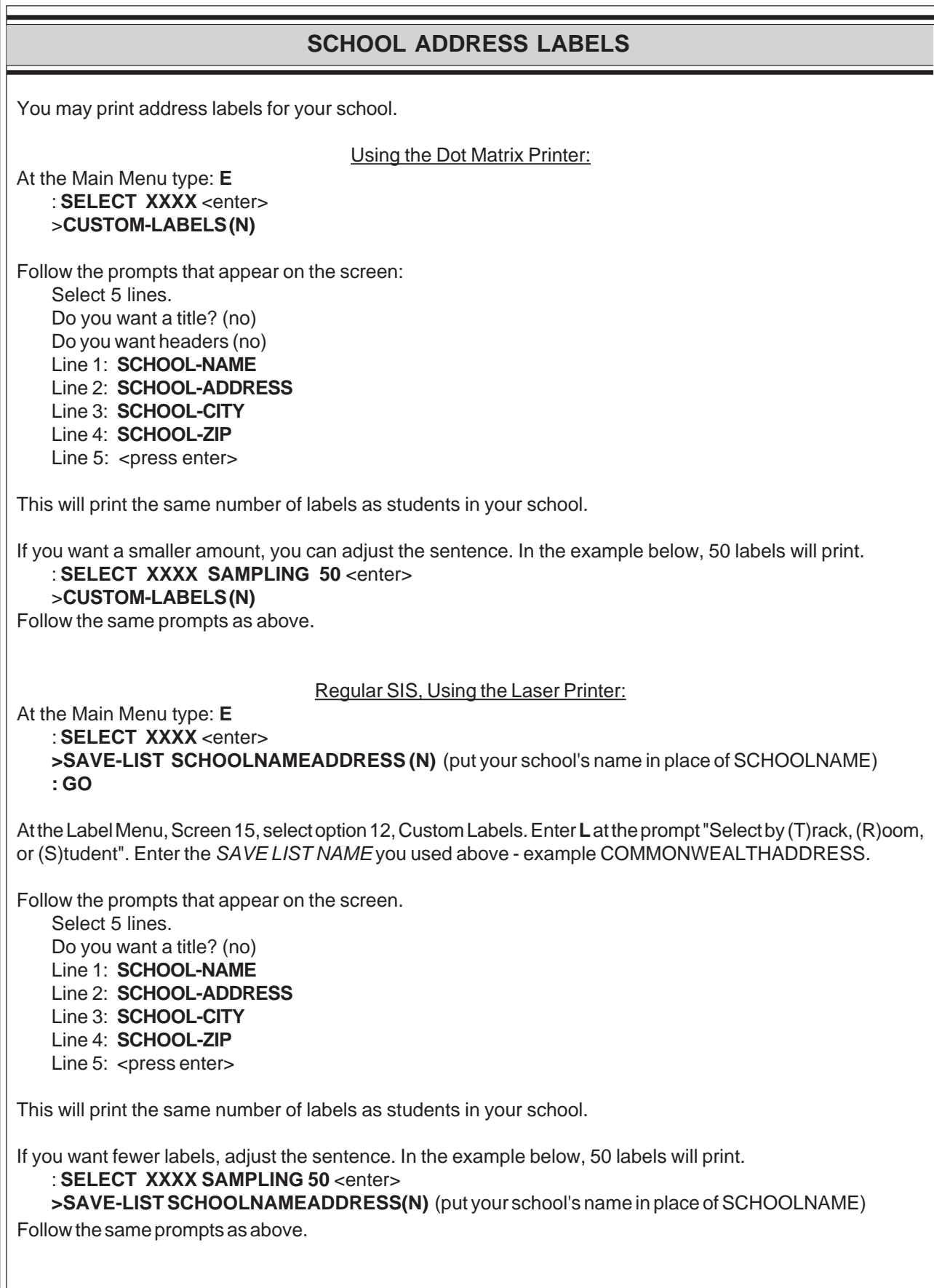

# **IMPORTANT DATES TO REMEMBER**

## **JULY 2008**

- 1 Happy 2008-09 School Year!
	- First day of school 3-Trk B, C, and 4-Trk B, C, D
- 2 **10th Month Statistical for 3-Track A, B, and 4-Track A, B, C due to the District Office**
- 4 Holiday Fourth of July
- 7 First day of summer intervention / intersession
- 11 Norm Day Classification due for summer intervention / intersession
- 25 1st Month Classification due 3-Trk B, C and 4-Trk B, C, D

# **AUGUST 2008**

- 1 Last day of summer intervention / intersession
	- 1st Month Statistical Due 3-Trk B,C and 4-Track B, C, D
- 15 First day of school for 4-Trk A
- 22 2nd Month Classification due 3-Trk B, C and 4-Trk B, D
- 29 Norm Classification Report for 3-Trk B and 4-Track C
	- 2nd Month Statistical Due 3-Trk B,C and 4-Track B, D

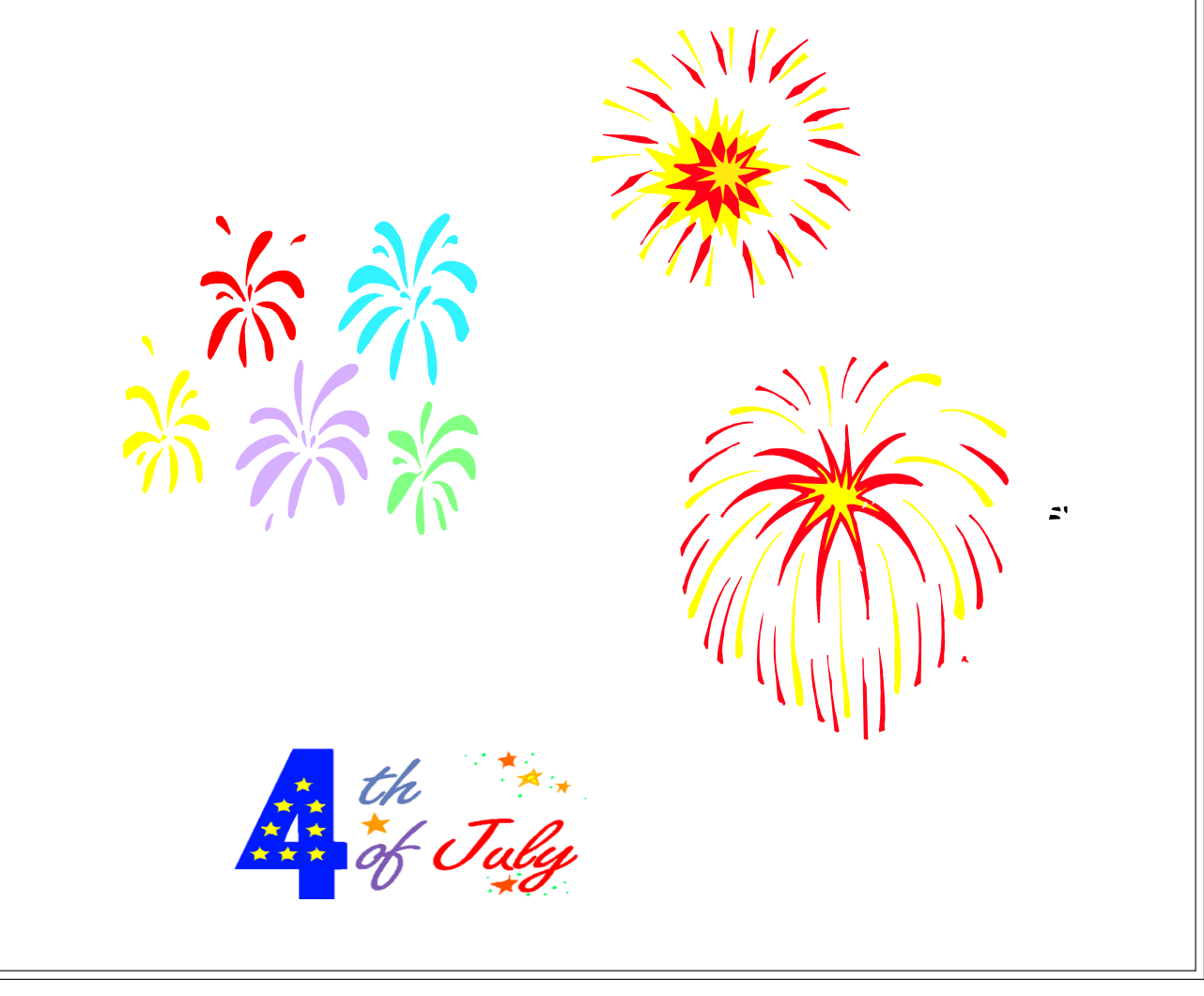